# **ACTIVITY 5: 20 QUESTIONS**

### **New Skills Reinforced:**

In this activity, you will practice how to: 1. use the most common features from the standard toolbar and drop down menus.

## **Activity Overview:**

Regardless of what version of Word you are using, the standard toolbar makes formatting text on a page a snap. With just a click of the mouse, you can apply changes to a document, making it more appealing and professional looking.

In this activity, you will type answers to 20 questions and then format and edit your responses using the standard toolbar in Word.

## **Instructions:**

**NEW SKILL** 

1. Open a NEW document in Word.

Note: Unless otherwise stated, the font should be set to Times New Roman, the font size to 12 point.

2. Insert a header that includes the activity number and title left aligned, and your name right aligned. Type the header in all caps.

3. Starting on the first line of the document, type answers to the questions provided in the "20" Questions" column shown in Figure 5-1. Single space your answers, do not number them, and do not type the questions.

- 4. Save the document as First & Last Name, 20Questions
- 5. Using the standard toolbar and drop down menus, apply the corresponding changes to your answers given in the "Toolbar Changes to Apply" column shown in Figure 5-1.
	- Carefully proofread the document for spelling, grammar, and accuracy. 6.
	- Resave the document. 7.
	- 8. Email file to your instructor. Subject line should be the same as your document name.

**Activity 5:20 Questions Continued**

#### Figure 5-1

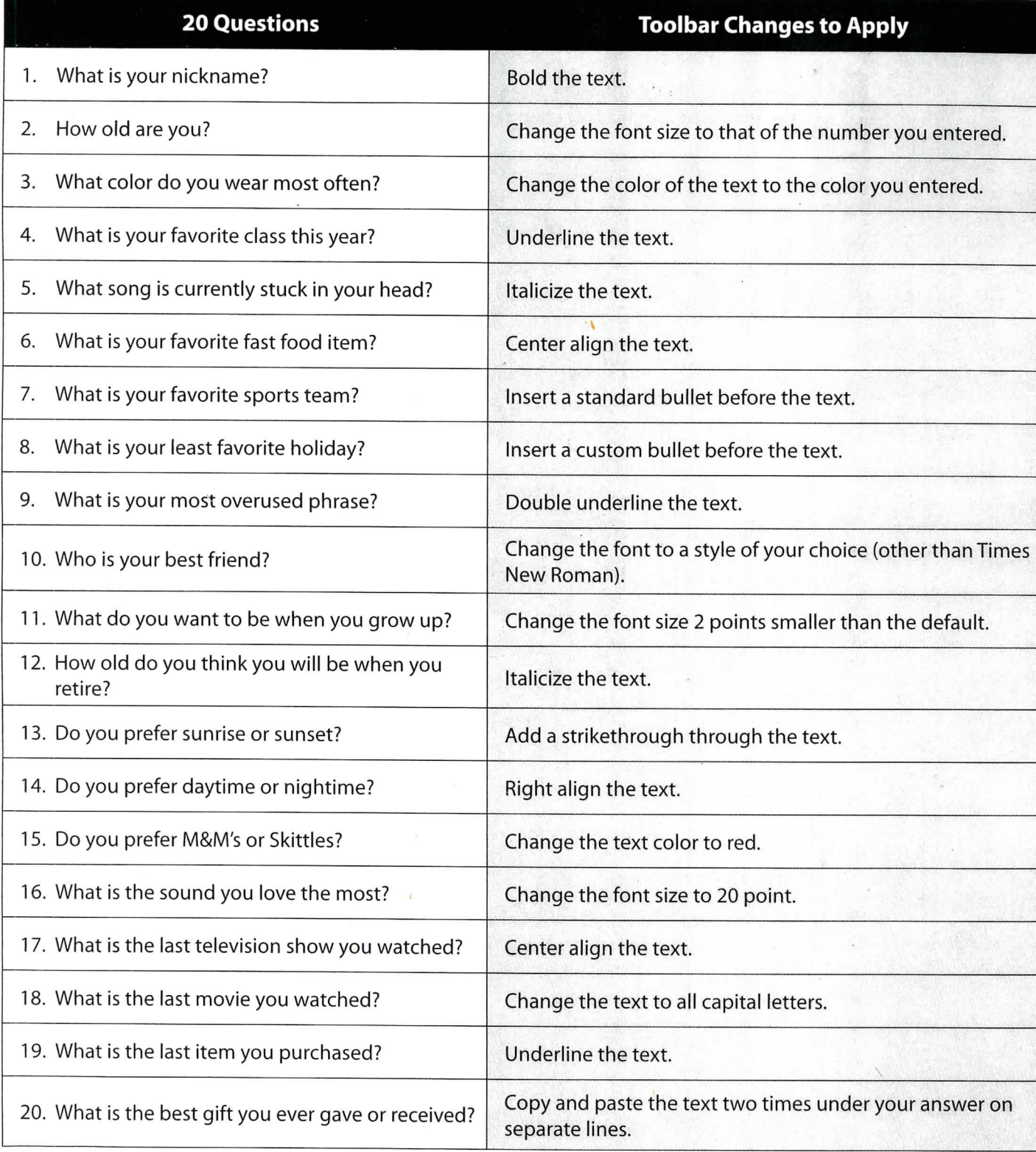

10

c c c 4 C c i<br>i<br>i<br>i  $\begin{array}{c} 6 \\ 6 \\ 6 \\ 6 \end{array}$ 

€

ſ,

ſ

Í